## Olympus IX81 Inverted

# Epifluorescence & Brightfield Automated Multi-D image acquisition

Introduction to the NRI-MCDB Microscopy Facility IX81 Inverted Microscope

#### Contents

- Start-up
- Preparing for Imaging
	- Part 1 General
	- Part 2 Transmitted Brightfield
	- Part 3 Fluorescence
	- Part 4 Multi-D camera acquisition
- Shut-down

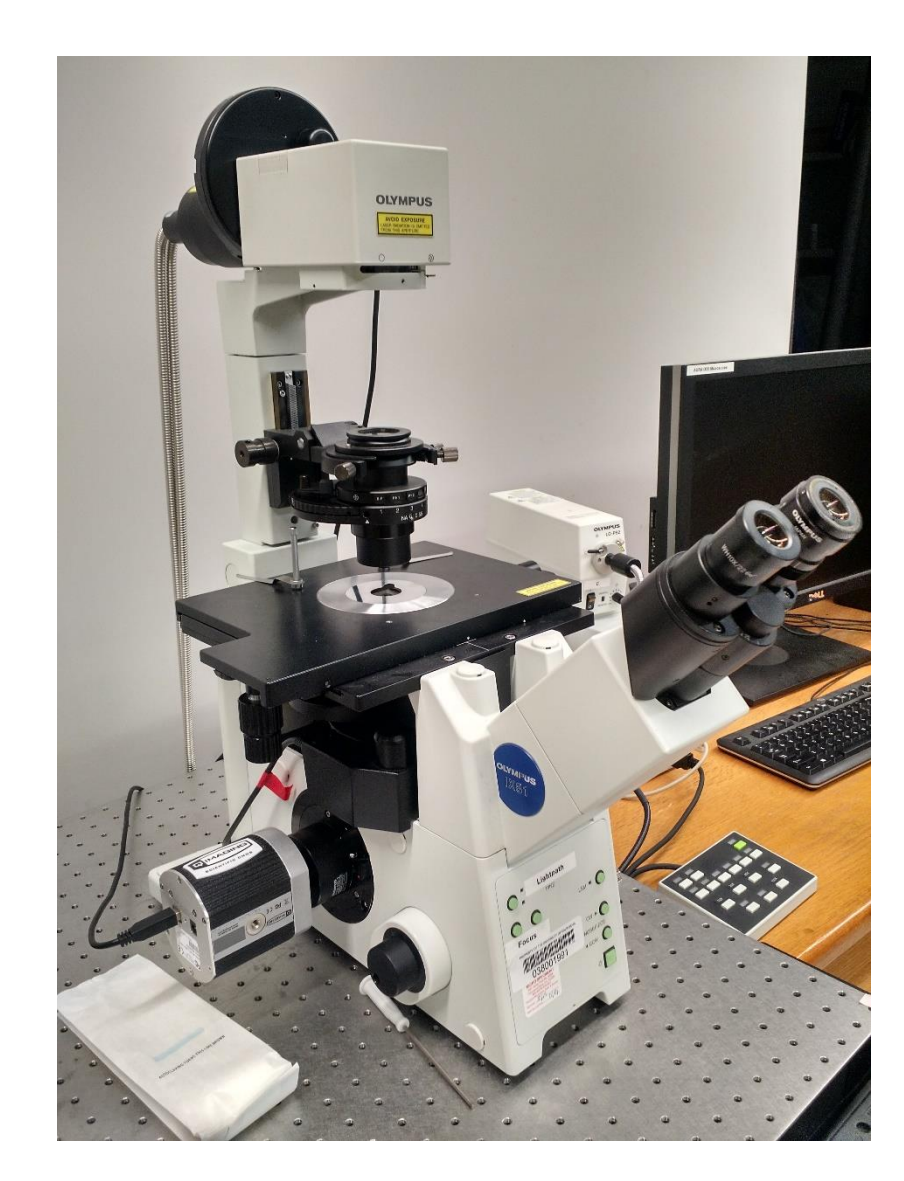

#### Step 1: Sign-in

- Record the following:
	- Date:
	- Your name:
	- Your Project Code (i.e. Index Code):
	- Your Principal Investigator (PI):
	- Extension (Optional):
	- Time-in (the time you arrived):
	- Time-off (the time you left):
	- Comments (any notes on system condition)

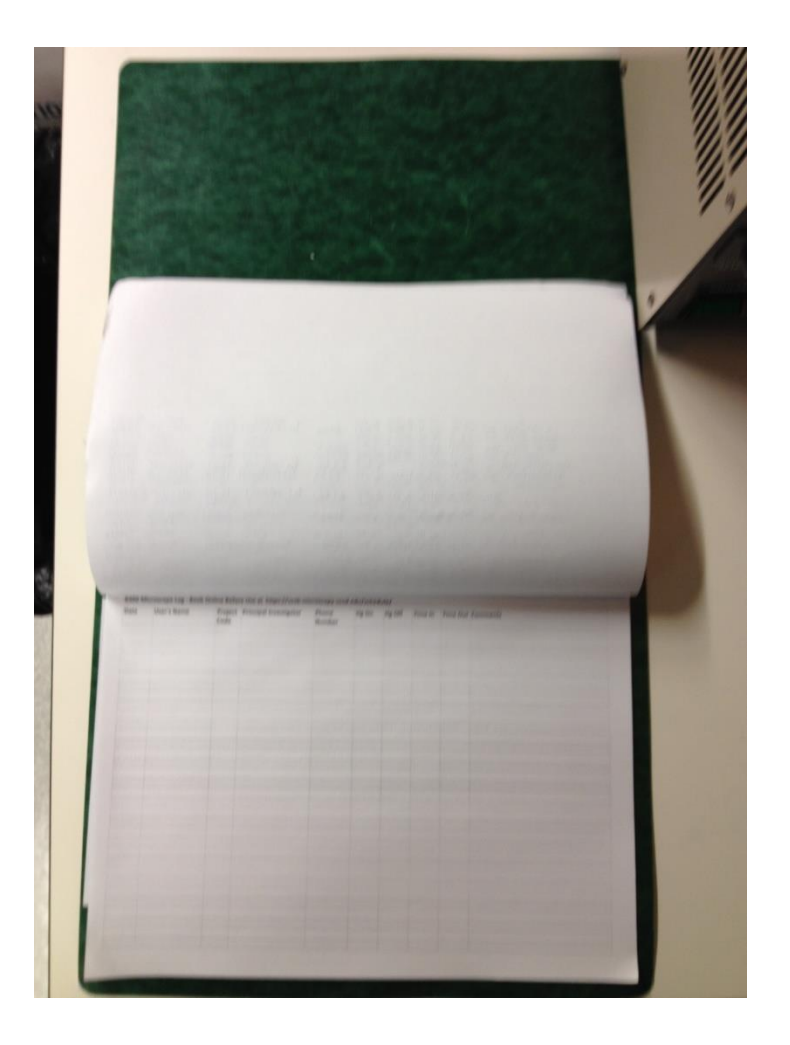

## Step 2: Turn on the Microscope / Computer

- A: Sola Light Engine
	- Switch on back
	- Used for fluorescence
- B: Olympus IX2-UCB
	- Automated scope controls
- C: LG-PS2
	- Brightfield light source
- Turn-on the computer
- Log-in using your ADS account name and password.
- For access to the network drive, select Run and then type
- \\microscopy-nas1.nri.ucsb.edu
- Create a shortcut for future use.
- Open Micro-Manager 1.4
- Choose configuration file "OlympusIx81Ben.cfg" unless you've made your own.

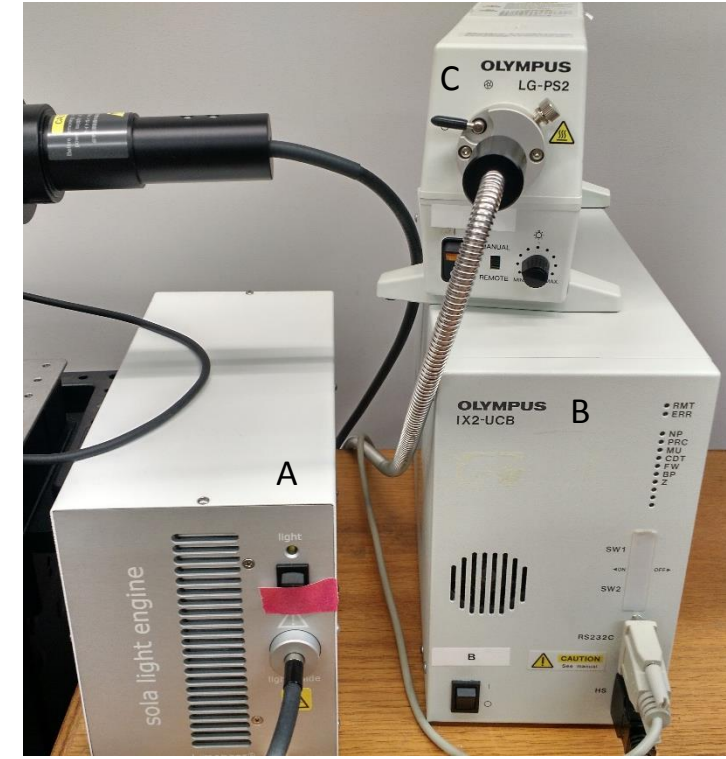

## Preparing for Viewing and Imaging

- Part 1 General Preparation
- Part 2 Transmitted Light Applications
- Part 3 Fluorescence Applications
- Part 4 Multi-D Acquisitions

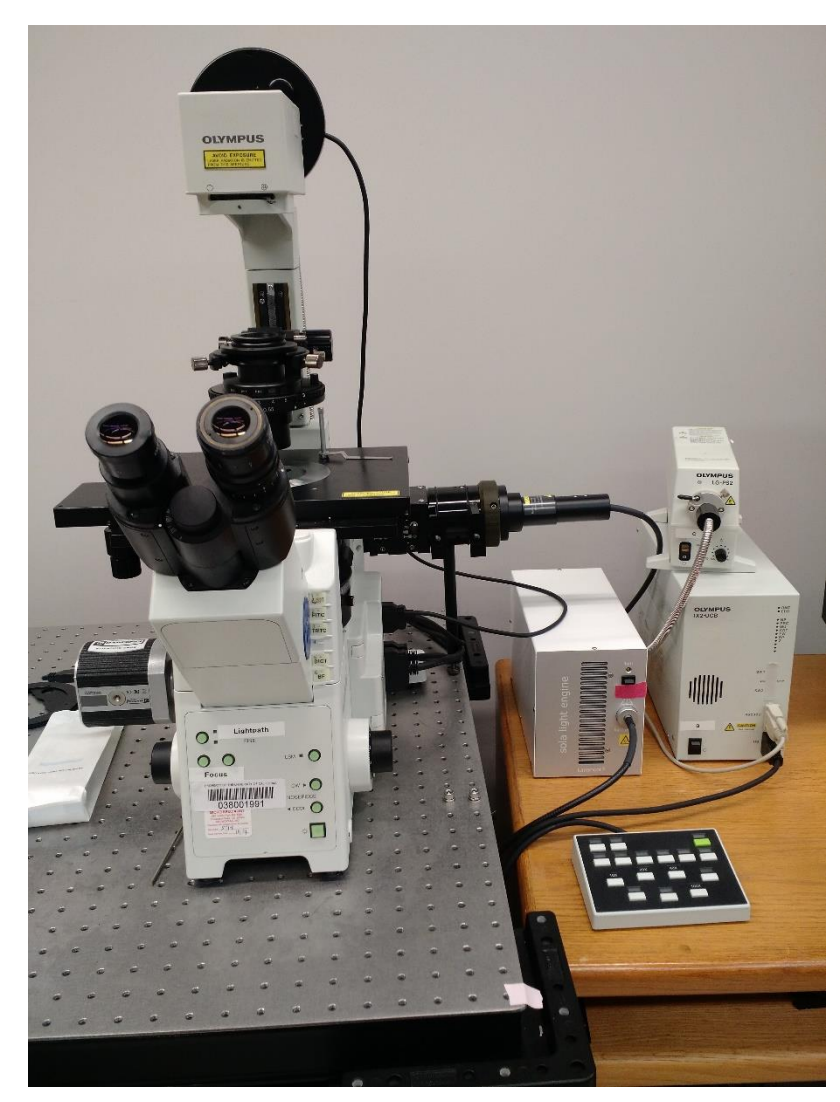

### General Prep – Initial Settings

- The camera, filters, objectives, shutters, light path, and zposition can all be controlled through Micro-Manager.
- Light source changes automatically with FilterCube/Shutter selection.
- There's a footswitch that controls the fluorescence shutter

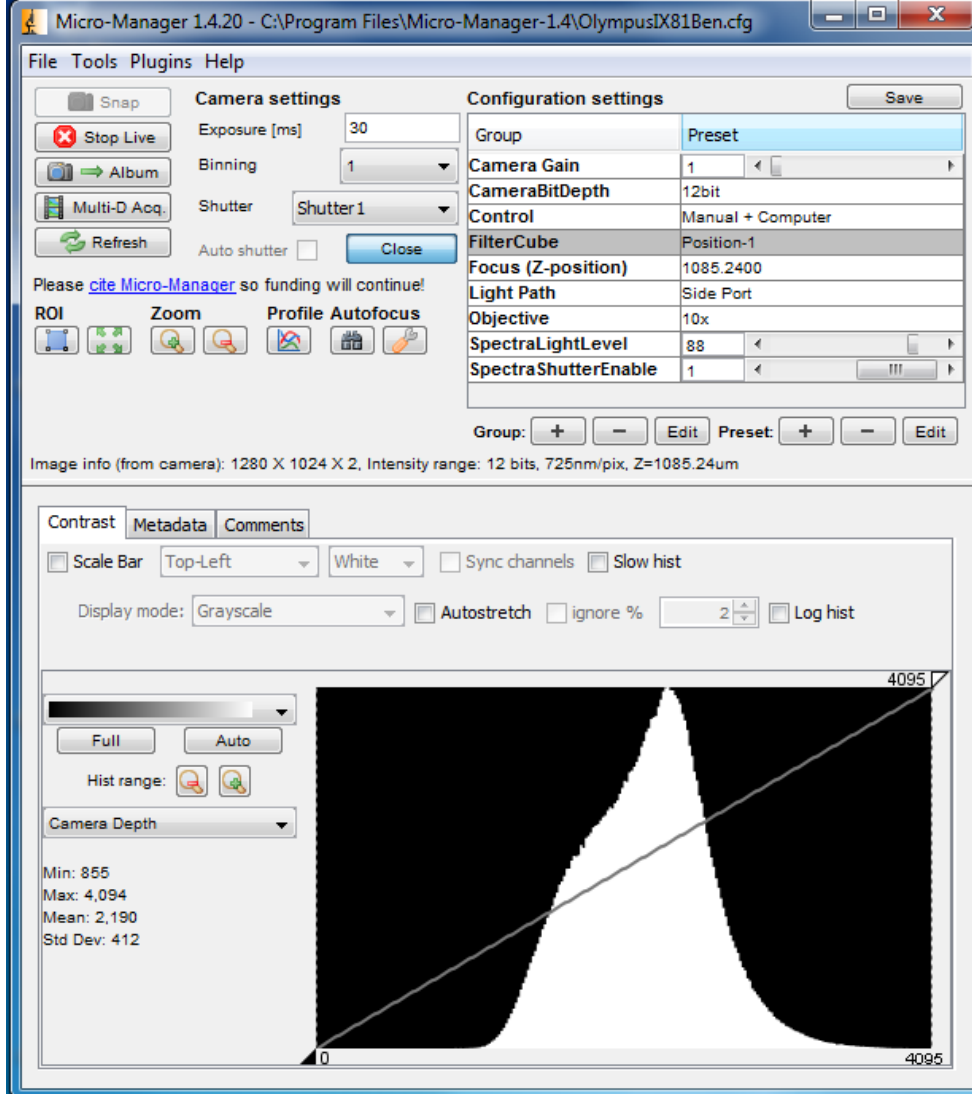

## Part 2: Preparing the microscope for transmitted imaging

- Direct light to the transmitted path.
	- Set FilterCube to "Position-1"
	- Set LightPath to "side port" for camera or "eyepiece"
- Adjust the light intensity.
- If "Auto shutter" is enabled the shutter will open and close depending on the selection of "live" camera
- Disable "Auto shutter" to allow direct control of the shutter
- For single images, use "Snap" or "Album" for more complex operations use "Multi-D Acquisition"

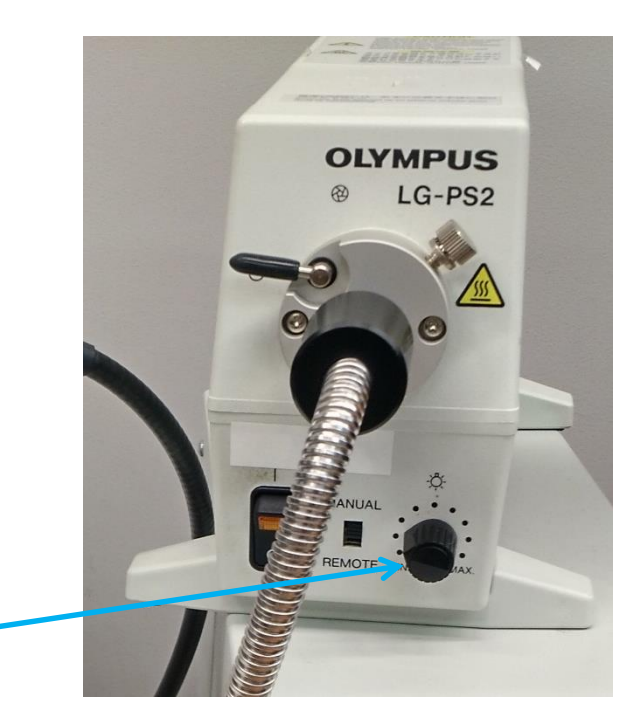

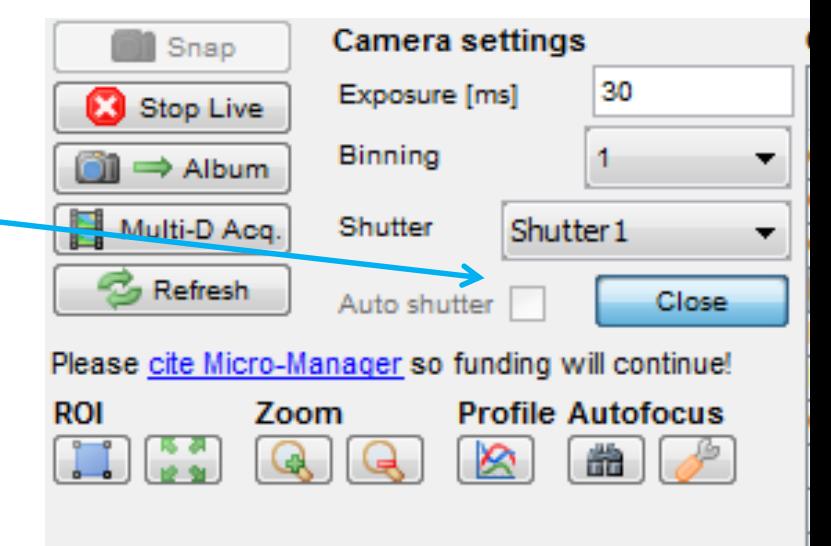

### Part 2: Establish Kohler Illumination

- Place a slide on the stage
- Rotate the 10x objective into position.
- Use the microscope focus knob to bring the sample into crisp focus.
- Rotate the field diaphragm to the closed position.
- Use the condenser focus knob to adjust the condenser height so that the field diaphragm appears crisply focused when viewed through the microscope.
- Use the centering knobs located on the left and right sides of the condenser to center the view of the field diaphragm.
- open the field diaphragm just beyond the field of view
- Kohler illumination is objective specific

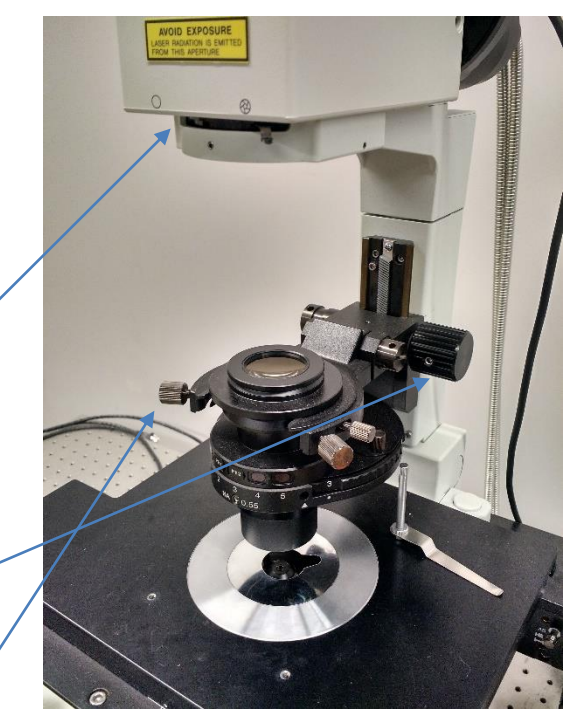

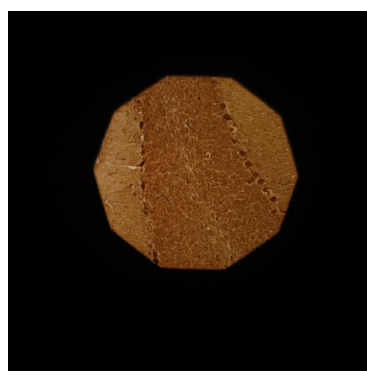

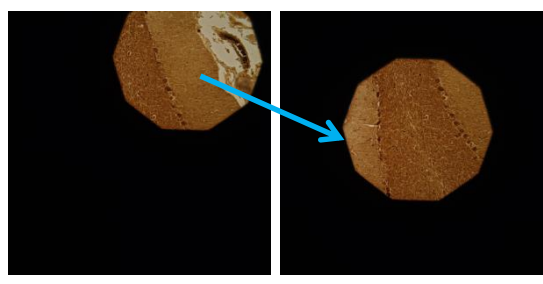

## Part 3: fluorescence imaging

- Choose desired FilterCube (DAPI, CFP, FITC, TRITC)
- Shutter automatically opens and closes with live viewing
- Footswitch will also open and close Spectra shutter
- Adjust SpectraLightLevel to desired brightness to control photobleaching.
- Adjust exposure time to achieve appropriate brightness

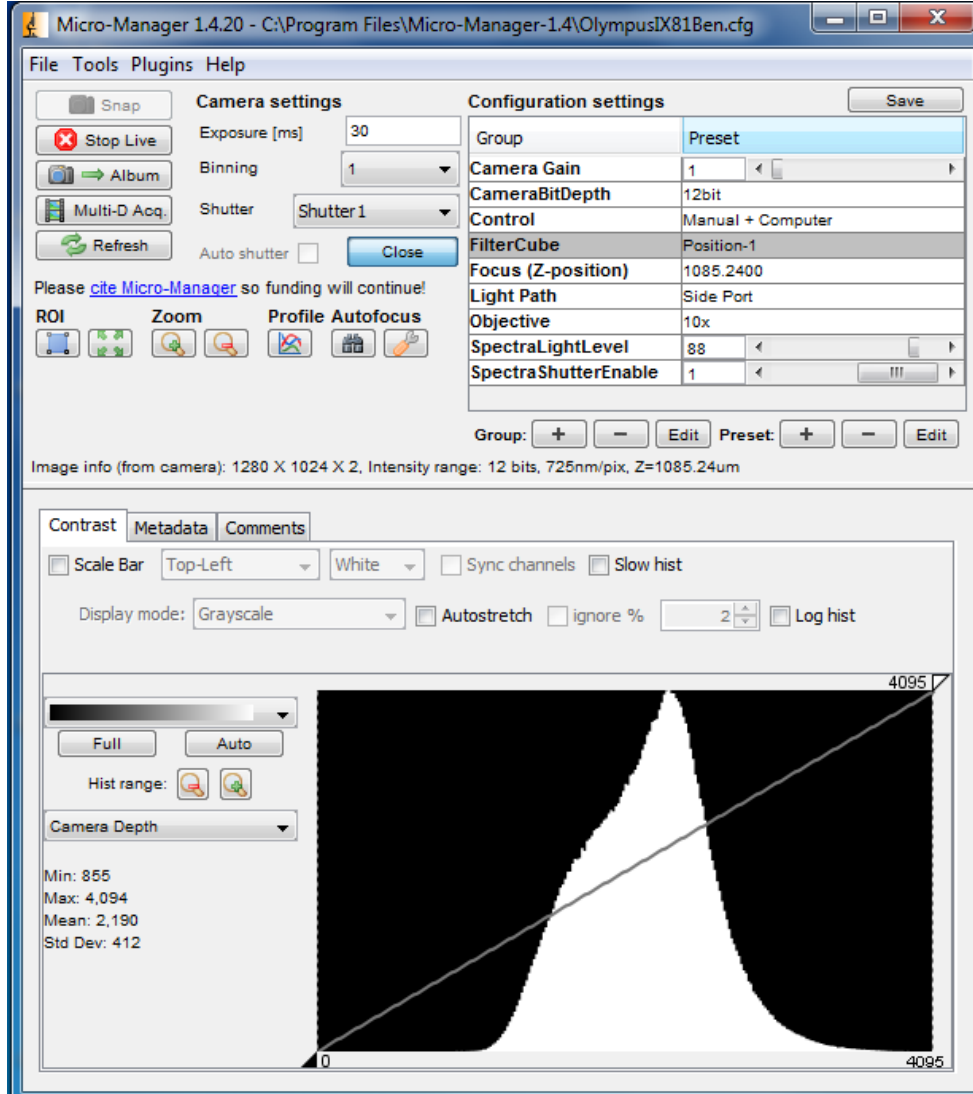

#### Part 4: Multi-D image acquisition

- Time points: settings for a time series
- Z-stacks: if "relative Z" is chosen then positions are relative to current position
- Channels: lets you cycle between different scope configurations. "FilterCube/Shutter" lets you choose filter settings and light source
- "Acquisition order" is important

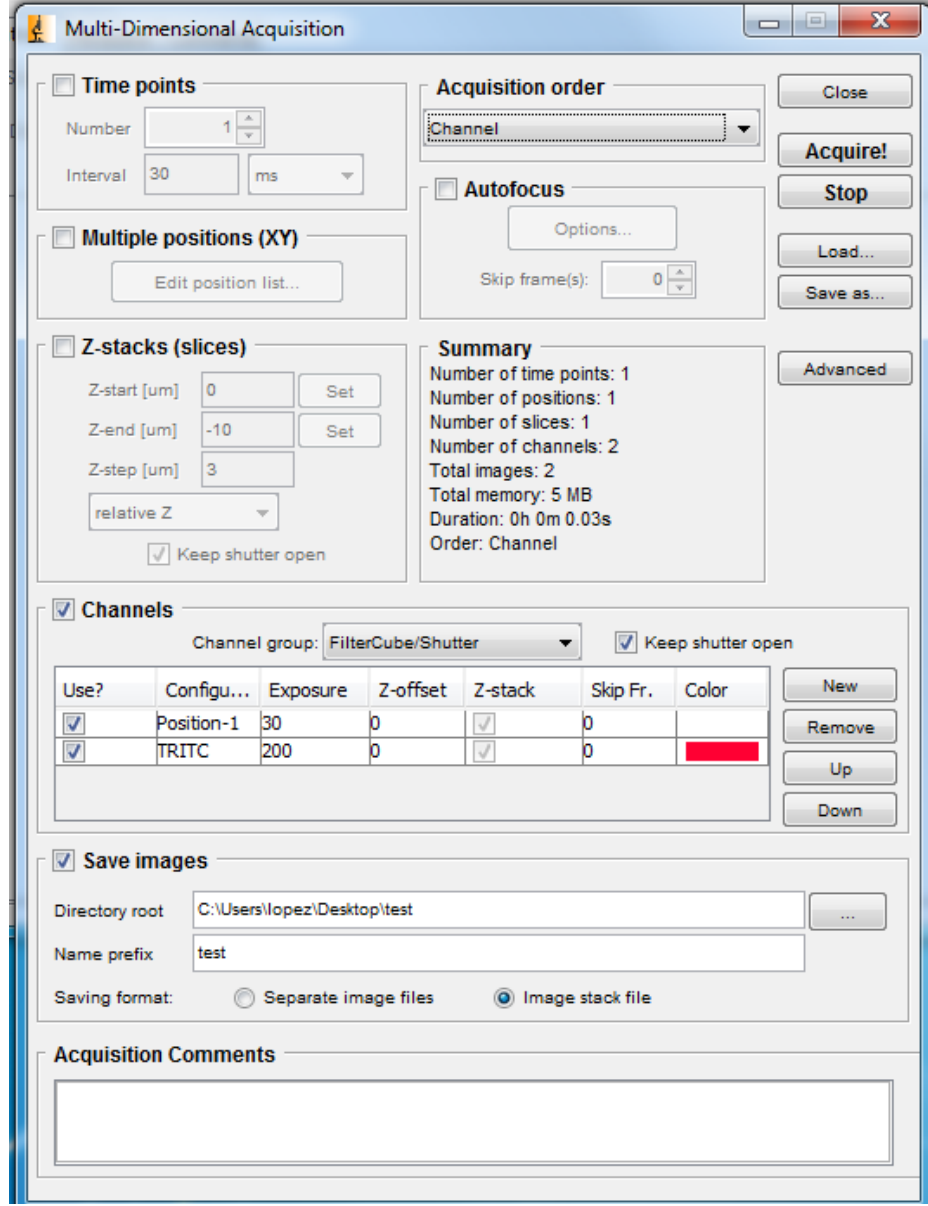

### Shut-Down Procedure

- Check the online schedule
	- Shut-down if nobody is scheduled within the next hour
	- Leave the system on if somebody is using the system in the next hour but do the following.
		- Log-off the computer
		- Close the fluorescent shutter
		- Clean-up
		- Return to the 10x objective
		- Sign-off in the log.
- Adjust your online reservation end-time if you finished early
- Shut off the computer
- Turn off A, B, and C
- Complete the paper log by filling-in
	- Time you finished
	- Any comments
- Put dust cover over microscope

## Specifications

- - 10x/0.4 UPlanSApo 0.725 µm/pixel
	- $-20x/0.7$  UPlanApo  $0.361 \mu m/p$ ixel
	- 40x/0.6 LUCPlanFLN 0.178 µm/pixel
		- long working distance, coverslip thickness adjustment collar
	- $-100x/1.3$  oil UPlanFL  $0.0722 \mu m/p$ ixel
		- oil immersion, NA adjustment collar
- 4 fluorescence filters
	- DAPI
	- CFP
	- FITC
	- TRITC
- Qimaging Scientific CMOS, 12-bit, 1280x1024, 30 fps full resolution
	- Model #01-ROL-BOLT-M-12

#### • 4 objectives Camera Calibration

- 
- 
- 
- 

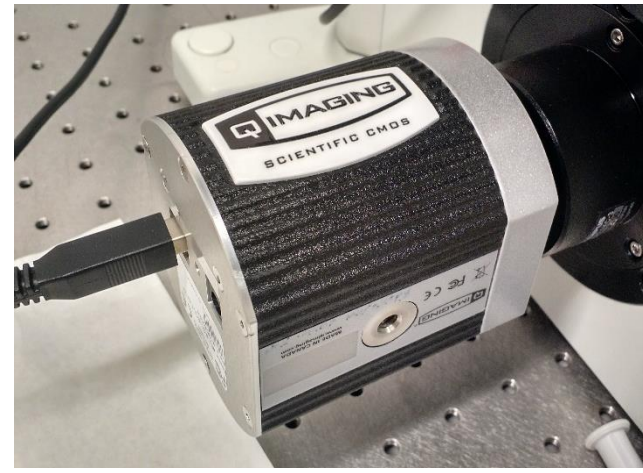